## **НАЦИОНАЛЬНЫЙ ЧЕМПИОНАТ «АБИЛИМПИКС» 2023**

**Утверждено советом по компетенции Обработка текста Протокол № 1 от 25.01.23 г. Председатель совета:**

**Руднева А.В.** $\mathcal{N}$ 

(подпись)

**КОНКУРСНОЕ ЗАДАНИЕ**  по компетенции **«Обработка текста»** 

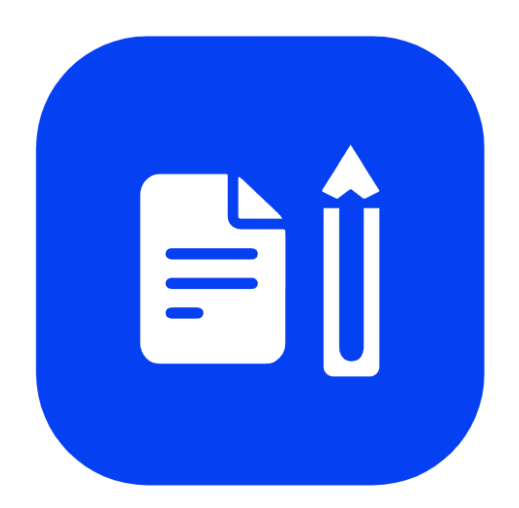

Обработка текста

**Москва 2023**

## **1. Описание компетенции.**

## **1.1. Актуальность компетенции.**

Компетенция «Обработка текста», определяется как набор профессиональных навыков процесса ввода, редактирования, форматирования текстовых документов. Для работы используются программно-вычислительные средства (персональные компьютеры и программы обработки текстов). Специалист в компетенции «Обработка текста» осуществляет набор и редактирование текста, верстку таблиц, создание графических элементов различной степени сложности, их ввод.

Умение правильно и грамотно создать текстовый документ востребовано во многих отраслях современной экономики. Специалист по обработке текста будет востребован в типографиях, издательствах, дизайн-студиях, рекламных агентствах и в любой полиграфической компании.

Конечным продуктом является информационный контент для последующего размещения на различных электронных ресурсах, для использования в производстве печатной продукции информационного характера.

## **1.2. Профессии, по которым участники смогут трудоустроиться после получения данной компетенции.**

Данная компетенция демонстрирует надпрофессиональные навыки работы с текстом. После получения данной компетенции участники смогут работать в качестве оператора электронного набора и верстки, специалиста по информационным ресурсам, веб-писателя, контент-директора, рерайтера (переработка текстов различной тематики), копирайтера (написание самостоятельных обзоров и других текстов на заданную тематику), автора статей, публикатора, блогера.

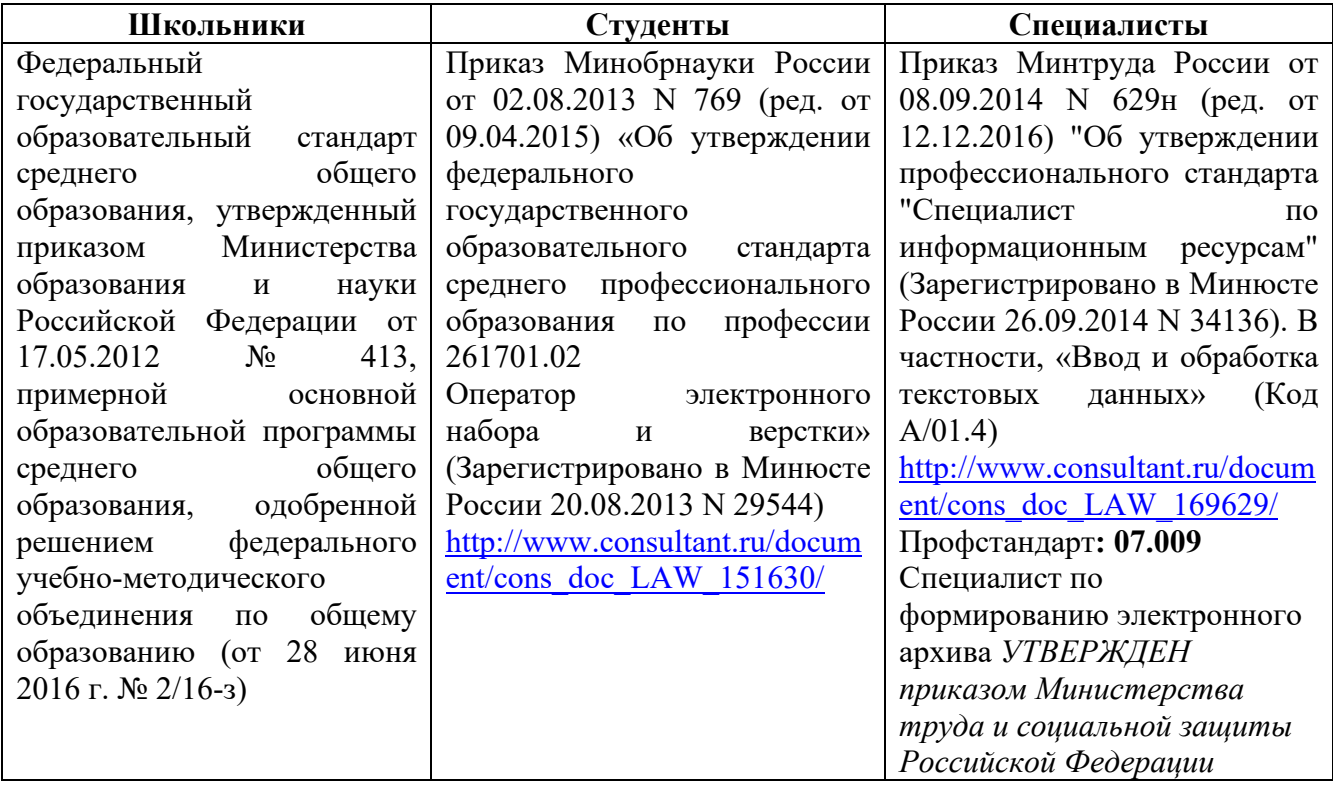

## **1.3. Ссылка на образовательный и/или профессиональный стандарт.**

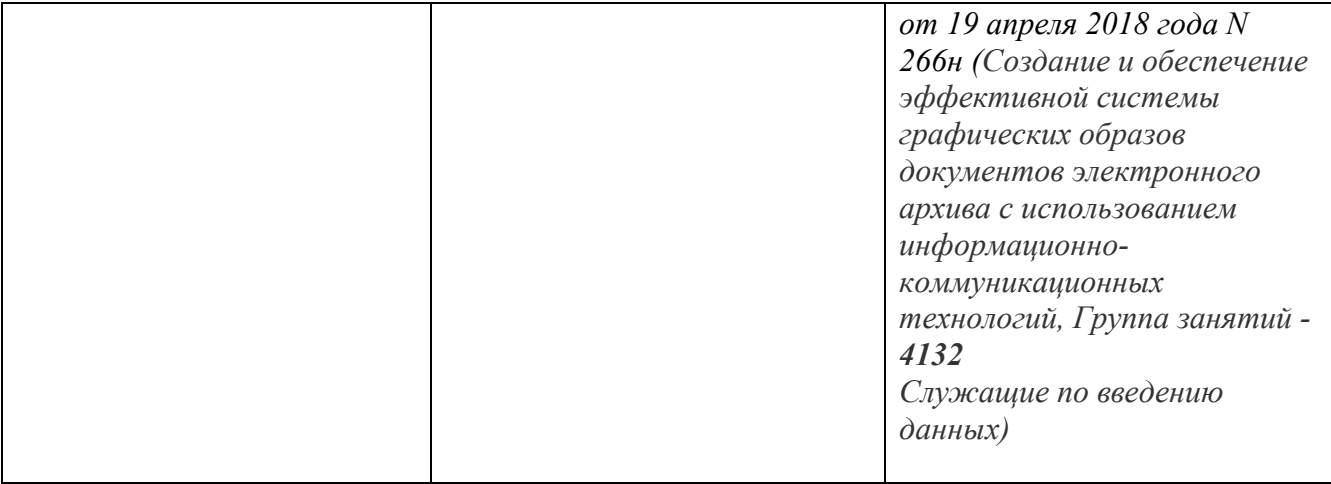

# **1.4. Требования к квалификации.**

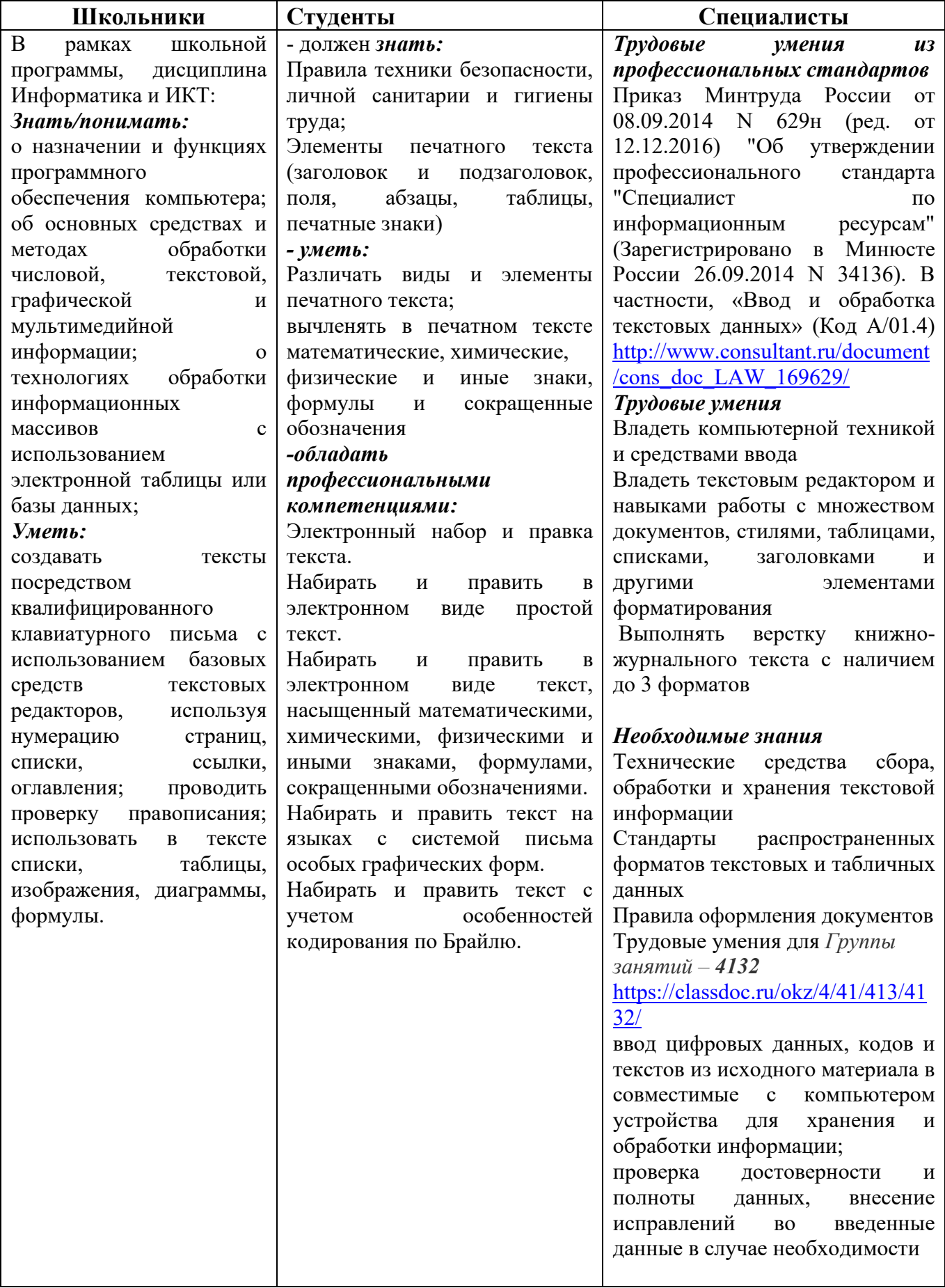

## **2.Конкурсное задание 2.1. Краткое описание задания.**

*Данное КЗ для каждой категории содержит 4 страницы текста, каждая страница которого описывает изделие дугой компетенции, тем самым презентуя ее. Т. о. каждая страница представляет собой некий информационный контент, рассказывающий о таких компетенциях, как Сварочные работы, Флористика, Карвинг, Ландшафтный дизайн, Портной, Вязание крючком, что можно использовать как рекламный материал для законченных изделий (например, информационный буклет, брошюра, страница сайта и т.д.), которые получаются при выполнении КЗ указанных выше компетенций.*

**Школьники:** в ходе выполнения конкурсного задания необходимо оформить максимально идентично 4 страницы предложенного текста в текстовом редакторе.

**Студенты/специалисты:** в ходе выполнения конкурсного задания необходимо оформить максимально идентично 4 страницы предложенного текста в текстовом редакторе.

Варианты страниц текста для разных категорий различны.

## **2.2. Структура и подробное описание конкурсного задания.**

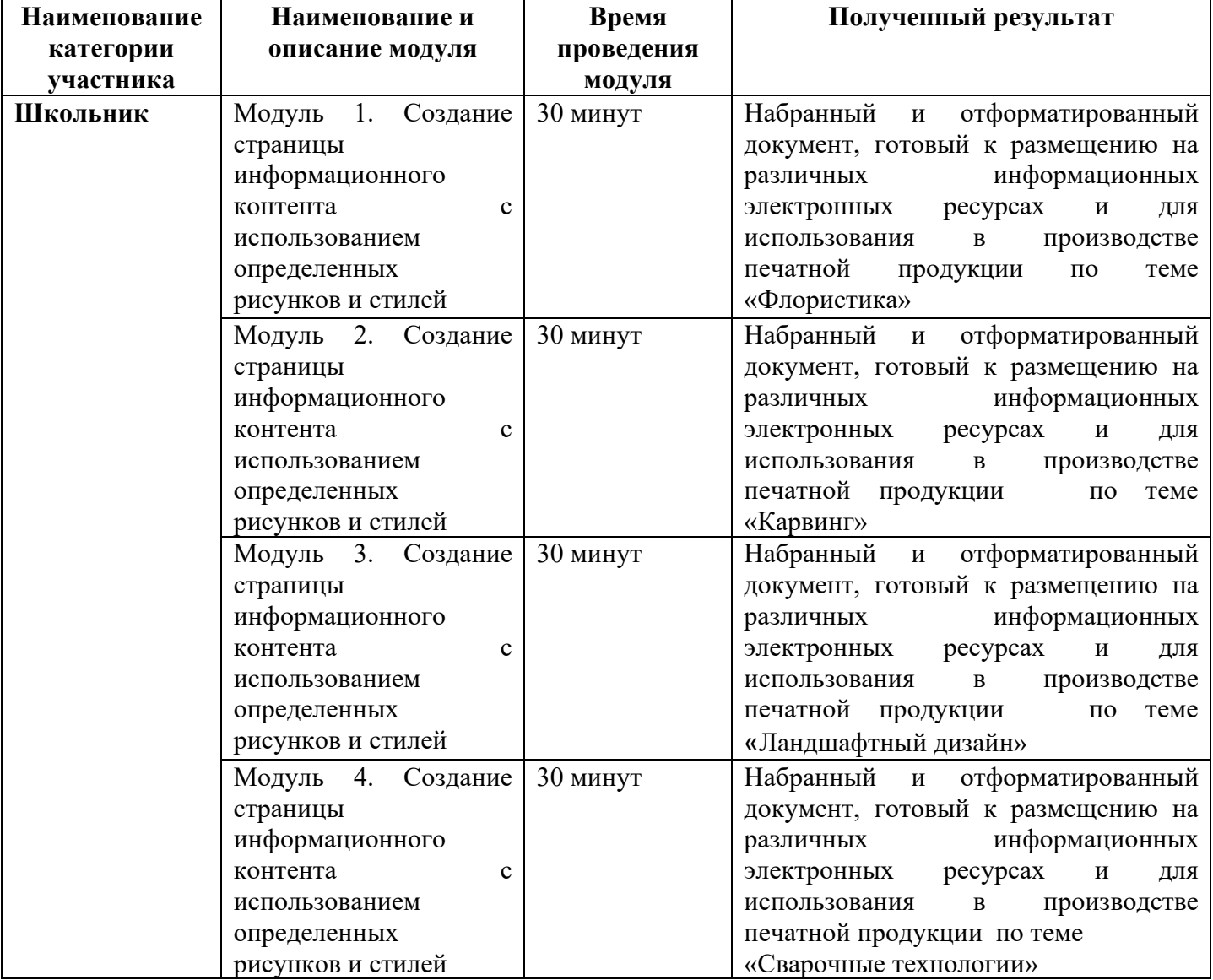

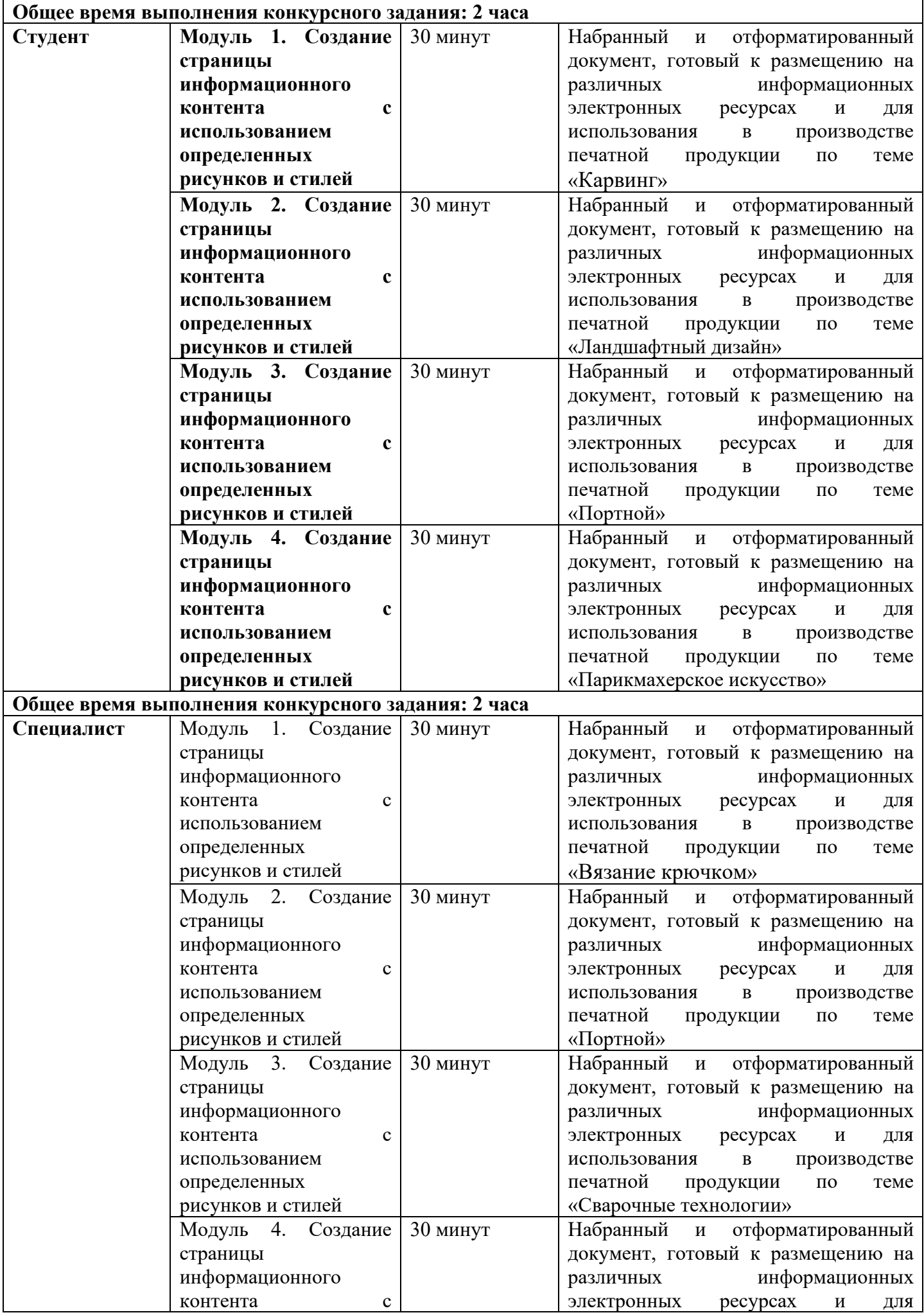

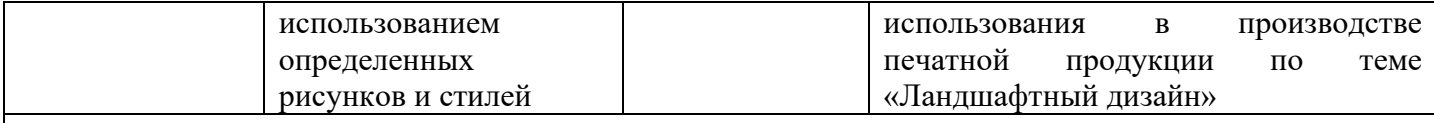

**Общее время выполнения конкурсного задания: 2 часа**

Участник во время выполнения задания может самостоятельно распределить свое время на его выполнение.

## **2.3. Последовательность выполнения задания.**  *2.3.1 Последовательность выполнения задания для категории Школьники*

#### **Модуль 1. Создание страницы информационного контента с использованием определенных рисунков и стилей**

**Рисунок:** 

\*\*\*\*\*

1. Установить поля - нижнее, левое, верхнее, правое -1,5 см.

2. Установить границы страницы – рамка (ширина 10 пт), рисунок

3. Наличие верхнего колонтитула – Остин, дата ставится текущая; текст – Флористика; положение 0,3 ниже края. Нижний колонтитул: Интеграл – Фамилия Имя автора, с нумерацией страниц; положение 0.5 выше поля. Шрифт для верхнего и нижнего колонтитулов (Arial Black 12 пт, цвет темно-синий).

4. На каждой странице подложка – использовать файл Подложка, масштаб 70% обесцвеченная.

5. Наличие названий рисунков и таблиц.

6. Сохранить в форматах .docx и .pdf. В названии указать Фамилию и Имя участника.

7. Фразу «Флористика» оформить экспресс-стилем WordArt Заливка: голубой, контрастный цвет 5, контур Белый, цвет фона 1; сплошная тень; голубой, контрастный цвет Изменить заливку текста на цвет Голубой, акцент 1, более темный 25%. Шрифт Monotype Corsiva/Ж,К размер 80. Размер объекта 3,54х14,24см. Применить к тексту WordArt текстовый эффект Искривление вверх. Обтекание текстом – перед текстом. Объекта WordArt: Выравнивание По центру страницы. по вертикали: -0,44 см ниже Поля.

8. В абзацах установить первую строку (отступ)1 см.

9. Первый абзац шрифт Monotype Corsiva/12, одинарный интервал, выравнивание – по ширине, оформить буквицей в тексте, высота 4 строки.

10. Вставить Рисунок 1. Размер рисунка 4,26х5,4 см. Обтекание текстом – вокруг рамки. Положение по горизонтали 12,58 см правее поля, по вертикали 2,84 см ниже поля. Экспресс -стиль – Со скругленными углами белая. Свечение: 11 точек, голубой контрастный цвет 1.

11. Фраза «Материалы и инструменты» шрифт Cambria /14/Ж/К, выравнивание по правому краю, цвет шрифта Сизый, Текст2, более темный оттенок 50%.

12. Вставить таблицу Стиль – Таблица-Сетка 4 акцент 1. Ширина 1 столбца:0,82 см, ширина 2 столбца: 5,5 см, 3 столбца:0,82 см, ширина 4 столбца: 4,86 см. Шрифт текста Cambria /14. Заполнить в соответствии с образцом.

13. Вставить Рисунок 2. Размер рисунка 4,26х5,4 см. Обтекание текстом – вокруг рамки. Положение по горизонтали 0,07 см правее поля, по вертикали 8,7 см ниже поля. Экспресс стиль – Со скругленными углами белая. Свечение: 11 точек, голубой контрастный цвет 1. Оформить в соответствии с образцом.

14. Фраза «Стили флористики» шрифт Comic Sans MS/12/Ж/К, цвет шрифта Сизый, Текст2, более темный оттенок 50%.

15. Текст, начиная с «Вегетативный» и заканчивая «друга» оформить маркированным списком (маркер Рисунок 4)

16. Для маркированного списока шрифт Comic Sans MS/9, множитель 0,8. выравнивание – по ширине

17. Слова «Вегетативный стиль» «Декоративный стиль» « Линейный стиль.», «Массивный стиль**»**, Ж, цвет шрифта Темно-красный.

18. Текст с фразы «Флористические техники» и до конца страницы оформить шрифтом Times New Roman/10

19. Фразу «Флористические техники» оформить Ж, выравнивание – по центру.

20. Последние три абзаца оформить К, выравнивание – по левому краю, междустрочный одинарный.

21. Слова «Бутоньерка», «Параллельная техника», «Спиральная техника» оформить гиперссылками (адреса гиперссылок см. в файле «Гиперссылки»), шрифт 12/Ж, цвет шрифта Сизый, Текст2, более темный оттенок 50%.

22. Рисунок 3, представляет собой сгруппированные изображения 1,2,3, размер сгруппированного объекта 4,36х17,16 см. Обтекание текстом – перед текстом. Положение по горизонтали 0,28 см правее поля, по вертикали 21,63 см ниже поля. Экспресс -стиль – Прямоугольник с тенью по центру. Оформить в соответствии с образцом.

#### **Модуль 2. Создание страницы информационного контента с использованием определенных рисунков и стилей**

1. Установить поля - нижнее, левое, верхнее, правое -1,5 см.

2. Установить границы страницы – рамка (ширина 10 пт), рисунок

3. Наличие верхнего колонтитула –Остин, дата ставится текущая; текст – Карвинг; положение 0,3 ниже края. Нижний колонтитул: Интеграл – Фамилия Имя автора, с нумерацией страниц; положение 0.5 выше поля. Шрифт для верхнего и нижнего колонтитулов (Arial Black 12 пт, цвет темно-синий).

\*\*\*\*\*

4. На каждой странице подложка – использовать файл Подложка, масштаб 70% обесцвеченная.

5. Наличие названий рисунков и таблиц.

6. Сохранить в форматах .docx и .pdf. В названии указать Фамилию и Имя участника

7. Фразу «Карвинг» оформить экспресс-стилем WordArt Заливка: голубой, контрастный цвет 5, контур Белый, цвет фона 1; сплошная тень; голубой, контрастный цвет Изменить заливку текста на цвет Голубой, акцент 1, более темный 25%. Шрифт Monotype Corsiva/Ж,К размер 80. Размер объекта 3,54х14,24см. Применить к тексту WordArt текстовый эффект Искривление вверх. Обтекание текстом – перед текстом. Объект WordArt: Выравнивание По центру страницы. по вертикали: -0,44 см ниже Поля.

8. В абзацах установить первую строку (отступ)1 см.

9. Первый абзац шрифт Monotype Corsiva/12, одинарный интервал, выравнивание – по ширине, оформить буквицей в тексте, высота 4 строки.

10. Вставить Рисунок 1. Размер рисунка 4,26х5,4 см. Обтекание текстом – вокруг рамки. Положения: положение по горизонтали 12,58 см правее поля, по вертикали 2,84 см ниже поля. Экспресс -стиль – Со скругленными углами белая. Свечение: 11 точек, голубой контрастный цвет 1.

11. Фраза «Материалы и инструменты» шрифт Cambria /14/Ж/К, выравнивание по правому краю, цвет шрифта Сизый, Текст2, более темный оттенок 50%.

12. Вставить таблицу Стиль – Таблица-Сетка 4 акцент 1. Ширина 1 столбца:0,82 см, ширина 2 столбца: 5,5 см, 3 столбца:0,82 см, ширина 4 столбца: 4,86 см. Шрифт текста Cambria /14. Заполнить в соответствии с образцом.

13. Вставить Рисунок 2. Размер рисунка 4,26х5,4 см. Обтекание текстом – вокруг рамки. Положение по горизонтали 0,07 см правее поля, по вертикали 8,7 см ниже поля. Экспресс стиль – Со скругленными углами белая. Свечение: 11 точек, голубой контрастный цвет 1. Оформить в соответствии с образцом.

14. Фраза «Виды карвинга» шрифт Comic Sans MS/12/Ж/К, цвет шрифта Сизый, Текст2, более темный оттенок 50%.

15. Текст, начиная с «Тайский» и заканчивая «продукта» оформить маркированным списком (маркер Рисунок 4)

16. Для маркированного списока шрифт Comic Sans MS/9, множитель 0,8. выравнивание – по ширине

17. Слова «Тайский.» «Китайский.» «Японский», «Европейский**»**, Ж, цвет шрифта Темнокрасный.

18. Текст с фразы «Базовые элементы» и до конца страницы оформить шрифтом Times New Roman/10

19. Фразу «Базовые элементы» оформить Ж, выравнивание – по центру.

20. Последние три абзаца оформить К, выравнивание – по левому краю, междустрочный одинарный.

21. Слова «Цветок», «Корзинка», «Чашка» оформить гиперссылками (адреса гиперссылок см. в файле «Гиперссылки»), шрифт 12/Ж, цвет шрифта Сизый, Текст2, более темный оттенок 50%.

22. Рисунок 3, представляет собой сгруппированные изображения 1,2,3, размер сгруппированного объекта 4,36х17,16 см. Обтекание текстом – перед текстом. Положение по горизонтали 0,28 см правее поля, по вертикали 21,63 см ниже поля. Экспресс -стиль – Прямоугольник с тенью по центру. Оформить в соответствии с образцом.

#### **Модуль 3. Создание страницы информационного контента с использованием определенных рисунков и стилей**

1. Установить размер бумаги А4 210x297 мм, поля: нижнее, левое – 2см, верхнее, правое -1,5 см.

> Рисунок: ww

2. Установить границы страницы – рамка (ширина 10 пт).

3. Наличие верхнего и нижнего колонтитулов – верхний колонтитул- «Боковая линия»; текст – «Компетенция «Ландшафтный дизайн»; нижний колонтитул – Lon (темный) - Имя автора (Фамилия Имя Отчество), с нумерацией страниц. Шрифт для верхнего колонтитула шрифт Comic Sans MS, 14 пт, цвет Лиловый, Ж, К. и нижнего колонтитула колонтитула шрифт Monotype Corsiva, 9 пт, цвет Темно-синий, заливка – цвет – Сиреневый, заливка текста – цвет – Желтый.

4. Фразу «Ландшафтный дизайн» оформить экспресс-стилем WordArt Заливка: Светло синий, контур Голубой, акцент 1 более темный оттенок 50%, цвет фона 1; тень: Стиль 2. Шрифт Monotype Corsiva/Ж, К размер 36. Размер объекта 1,4х13,4см. Применить к тексту WordArt текстовый эффект Двойная волна 2. Обтекание текстом – вокруг рамки. Объекта WordArt: Выравнивание по левому краю относительно Поля: 2,31 правее Поля, по вертикали: 0,03 см ниже Поля.

5. Подложка – использовать файл Подложка.jpg, масштаб 150% с обесцвечиванием.

6. Сохранить в форматах .docx и .pdf. В названии указать Фамилию, Имя и Отчество участника

7. Оформить первый абзац буквицей в тексте.

8. Основной шрифт текста Monotype Corsiva/ 12/обычный/одинарный интервал, выравнивание по ширине.

9. Фраза 1 «Ландшафтный дизайнер» оформить шрифтом Lucida Console /цвет Красный, Ж, К.

10. В абзацах установить первую строку (отступ)1 см, одинарный интервал.

11. Вставить автоматическую полупись рисунков, оформить шрифтом Monotype Corsiva/12/ Ж, К, без выделения.

12. Рисунок 1: положение по горизонтали 11,39 правее Поля, по вертикали 2,7 ниже Поля, размер 4,41×6, обтеканием текстом – по Контуру, Экспресс стиль: Прямоугольник со сглаженными краями, Эффекты рисунка: Подсветка: Свечение: 11 точек, голубой контрастный цвет 1.

13. Рисунок 2: положение по горизонтали по Левому краю относительно поля, по вертикали 0,2 ниже Абзаца, размер 3,79×5,95, обтеканием текстом – Сквозное, Экспресс стиль: Скругленный прямоугольник, Эффекты рисунка: Тень: Смещение влево.

14. Рисунок 3: положение по горизонтали 11,87 правее Поля, по вертикали 0,63 ниже Абзаца, размер 4,44×5,63, обтеканием текстом – по Контуру, Экспресс стиль: Овал со сглаженными краями, Эффекты рисунка: Тень: Смещение вверх.

15. Рисунок 4: положение по горизонтали 10,67 правее Поля, по вертикали 21,14 ниже Страницы, размер 3,78×6,83, обтеканием текстом – по Контуру, Экспресс стиль: Прямоугольник со сглаженными краями, Эффекты рисунка: Подсветка: Свечение: 5 точек, голубой контрастный цвет 1.

16. Рисунок 5: положение по горизонтали - 0,05 правее Поля, по вертикали 0,45 ниже Абзаца, размер 4,21×6,22, обтеканием текстом – по Контуру, Экспресс стиль: Прямоугольник с тенью, Эффекты рисунка: Подсветка: Тень: Смещение влево вверх.

17. Фразу 2 «Навыки и знания» оформить шрифтом Monotype Corsiva/Ж/К/Ч. Сделать фразу гиперссылкой (материал взять из Ресурсов).

18. Второй абзац шрифт текста Comic Sans MS/обычный/одинарный интервал.

19. Фразы AutoCAD, SketchUp, Realtime Landscaping Architect оформить Segoe Script/12/Ж/К, цвет Оранжевый, акцент 2, более темный оттенок 50%.

20. Пятый и шестой абзацы шрифт текста Monotype Corsiva.

21. Седьмой и восьмой абзацы шрифт текста Franklin Gothic Medium.

22. Фразу 3 «Основоположник ландшафтного дизайна в России – Петр I» оформить шрифтом Comic Sans MS/Ж/К/Ч. Положение – по ширине. Фразу оформить в виде гиперссылки (материал взять из ресурсов).

23. Девятый абзац шрифт текста Century Schoolbook.

#### **Модуль 4. Создание страницы информационного контента с использованием определенных рисунков и стилей**

1. Основной шрифт Franklin Gothic Medium размер 12 пт., выравнивание – по ширине. Абзацы – 0,9 см.

2. Поля: все поля по 1 см.

3. Нижний колонтитул Ion темный, цвет текста белый Цвет заполнения линии в нижнем колонтитуле в системе RGB (70 111 200). Высота линии 1,2 см.

4. Заливка страницы: диагональная 2, вариант по образцу, цвет 2: голубой, акцент 5, более светлый оттенок 40%

5. Изображения в начале страницы –высота 5 см. Обтекание текстом – по контуру. Изображение 2 обрезка по фигуре. Расположить изображения как в образце. Контуры – цвет белый, толщина 2,25 пт.

6. Фраза «Сварочные технологии» - объект Word Art. Высота 2,65 см. Ширина 18,59. Обтекание текстом – квадрат, положение по горизонтали по центру относительно поля. Цвет текста – синий, градиентная заливка из центра, тень снаружи со смещением вверх. Размер шрифта – 48.

7. Фраза: "Топ-50" – полужирный, цвет – синий.

8. Четвертый абзац – курсив, заливка – сизый текст 2, более светлый оттенок 60%.

9. Формулу оформить с помощью редактора формул. Шрифт – 14 пт, курсив.

10. Создать рисунок по образцу с помощью автофигур. Размер рисунка 4,26х5,45 см. Обтекание текстом – вокруг рамки. Положение – по правому краю относительно поля. В тексте в скобках вставить перекрестную ссылку на название рисунка.

11. Фразу «Уровни квалификации сварщиков» оформить как объект WordArt – стиль заливка: голубой, контрастный цвет 1, тень. Тень снаружи со смещением влево вверх. Шрифт Franklin Gothic Medium 28 пт. Размер объекта 1,52х16,48 см. Обтекание текстом – квадрат. Дополнительные параметры разметки: по центру относительно поля, по высоте 1,46 см ниже абзаца.

12. Рисунок 2 – объект SmartArt: переменный поток заполнить текстом по образцу. Шрифт заголовков Calibri 13пт, подзаголовков – Calibri 12пт. Стиль – трехмерный, углубление. Размер 8,89х16,5 см. Дополнительные параметры разметки: по центру относительно поля, по высоте 1,42 см ниже абзаца.

## *2.3.2 Последовательность выполнения задания для категории Студенты*

#### **Модуль 1. Создание страницы информационного контента с использованием определенных рисунков и стилей**

Рисунок:

1. Установить поля - нижнее, левое, верхнее, правое -1,5 см.

**紫菜菜菜菜** 2. Установить границы страницы – рамка (ширина 10 пт), рисунок

3. Наличие верхнего колонтитула –Остин, дата ставится текущая; текст – Карвинг; положение 0,3 ниже края. Нижний колонтитул: Интеграл – Фамилия Имя автора, с нумерацией страниц; положение 0.5 выше поля. Шрифт для верхнего и нижнего колонтитулов (Arial Black 12 пт, цвет темно-синий).

4. На каждой странице подложка – использовать файл Подложка, масштаб 70% обесцвеченная.

5. Наличие названий рисунков и таблиц.

6. Сохранить в форматах .docx и .pdf. В названии указать Фамилию и Имя участника

7. Фразу «Карвинг» оформить экспресс-стилем WordArt Заливка: голубой, контрастный цвет 5, контур Белый, цвет фона 1; сплошная тень; голубой, контрастный цвет Изменить заливку текста на цвет Голубой, акцент 1, более темный 25%. Шрифт Monotype Corsiva/Ж,К размер 80. Размер объекта 3,54х14,24см. Применить к тексту WordArt текстовый эффект Искривление вверх. Обтекание текстом – перед текстом. Объект WordArt: Выравнивание По центру страницы. по вертикали: -0,44 см ниже Поля.

8. В абзацах установить первую строку (отступ)1 см.

9. Первый абзац шрифт Monotype Corsiva/12, одинарный интервал, выравнивание – по ширине, оформить буквицей в тексте, высота 4 строки.

10. Вставить Рисунок 1. Размер рисунка 4,26х5,4 см. Обтекание текстом – вокруг рамки. Положения: положение по горизонтали 12,58 см правее поля, по вертикали 2,84 см ниже поля. Экспресс -стиль – Со скругленными углами белая. Свечение: 11 точек, голубой контрастный цвет 1.

11. Фраза «Материалы и инструменты» шрифт Cambria /14/Ж/К, выравнивание по правому краю, цвет шрифта Сизый, Текст2, более темный оттенок 50%.

12. Вставить таблицу Стиль – Таблица-Сетка 4 акцент 1. Ширина 1 столбца:0,82 см, ширина 2 столбца: 5,5 см, 3 столбца:0,82 см, ширина 4 столбца: 4,86 см. Шрифт текста Cambria /14. Заполнить в соответствии с образцом.

13. Вставить Рисунок 2. Размер рисунка 4,26х5,4 см. Обтекание текстом – вокруг рамки. Положение по горизонтали 0,07 см правее поля, по вертикали 8,7 см ниже поля. Экспресс стиль – Со скругленными углами белая. Свечение: 11 точек, голубой контрастный цвет 1. Оформить в соответствии с образцом.

14. Фраза «Виды карвинга» шрифт Comic Sans MS/12/Ж/К, цвет шрифта Сизый, Текст2, более темный оттенок 50%.

15. Текст, начиная с «Тайский» и заканчивая «продукта» оформить маркированным списком (маркер Рисунок 4)

16. Для маркированного списока шрифт Comic Sans MS/9, множитель 0,8. выравнивание – по ширине

17. Слова «Тайский.» «Китайский.» «Японский», «Европейский**»**, Ж, цвет шрифта Темнокрасный.

18. Текст с фразы «Базовые элементы» и до конца страницы оформить шрифтом Times New Roman/10

19. Фразу «Базовые элементы» оформить Ж, выравнивание – по центру.

20. Последние три абзаца оформить К, выравнивание – по левому краю, междустрочный одинарный.

21. Слова «Цветок», «Корзинка», «Чашка» оформить гиперссылками (адреса гиперссылок см. в файле «Гиперссылки»), шрифт 12/Ж, цвет шрифта Сизый, Текст2, более темный оттенок 50%.

22. Рисунок 3, представляет собой сгруппированные изображения 1,2,3, размер сгруппированного объекта 4,36х17,16 см. Обтекание текстом – перед текстом. Положение по горизонтали 0,28 см правее поля, по вертикали 21,63 см ниже поля. Экспресс -стиль – Прямоугольник с тенью по центру. Оформить в соответствии с образцом.

#### **Модуль 2. Создание страницы информационного контента с использованием определенных рисунков и стилей**

1. Установить размер бумаги А4 210x297 мм, поля: нижнее, левое – 2см, верхнее, правое -1,5 см.

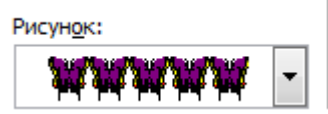

2. Установить границы страницы – рамка (ширина 10 пт).

3. Наличие верхнего и нижнего колонтитулов – верхний колонтитул- «Боковая линия»; текст – «Компетенция «Ландшафтный дизайн»; нижний колонтитул – Lon (темный) - Имя автора (Фамилия Имя Отчество), с нумерацией страниц. Шрифт для верхнего колонтитула шрифт Comic Sans MS, 14 пт, цвет Лиловый, Ж, К. и нижнего колонтитула колонтитула шрифт Monotype Corsiva, 9 пт, цвет Темно-синий, заливка – цвет – Сиреневый, заливка текста – цвет – Желтый.

4. Фразу «Ландшафтный дизайн» оформить экспресс-стилем WordArt Заливка: Светло синий, контур Голубой, акцент 1 более темный оттенок 50%, цвет фона 1; тень: Стиль 2. Шрифт Monotype Corsiva/Ж, К размер 36. Размер объекта 1,4х13,4см. Применить к тексту WordArt текстовый эффект Двойная волна 2. Обтекание текстом – вокруг рамки. Объекта WordArt: Выравнивание по левому краю относительно Поля: 2,31 правее Поля, по вертикали: 0,03 см ниже Поля.

5. Подложка – использовать файл Подложка.jpg, масштаб 150% с обесцвечиванием.

6. Сохранить в форматах .docx и .pdf. В названии указать Фамилию, Имя и Отчество участника

7. Оформить первый абзац буквицей в тексте.

8. Основной шрифт текста Monotype Corsiva/ 12/обычный/одинарный интервал, выравнивание по ширине.

9. Фраза 1 «Ландшафтный дизайнер» оформить шрифтом Lucida Console /цвет Красный, Ж, К.

10. В абзацах установить первую строку (отступ)1 см, одинарный интервал.

11. Вставить автоматическую полупись рисунков, оформить шрифтом Monotype Corsiva/12/ Ж, К, без выделения.

12. Рисунок 1: положение по горизонтали 11,39 правее Поля, по вертикали 2,7 ниже Поля, размер 4,41×6, обтеканием текстом – по Контуру, Экспресс стиль: Прямоугольник со сглаженными краями, Эффекты рисунка: Подсветка: Свечение: 11 точек, голубой контрастный цвет 1.

13. Рисунок 2: положение по горизонтали по Левому краю относительно поля, по вертикали 0,2 ниже Абзаца, размер 3,79×5,95, обтеканием текстом – Сквозное, Экспресс стиль: Скругленный прямоугольник, Эффекты рисунка: Тень: Смещение влево.

14. Рисунок 3: положение по горизонтали 11,87 правее Поля, по вертикали 0,63 ниже Абзаца, размер 4,44×5,63, обтеканием текстом – по Контуру, Экспресс стиль: Овал со сглаженными краями, Эффекты рисунка: Тень: Смещение вверх.

15. Рисунок 4: положение по горизонтали 10,67 правее Поля, по вертикали 21,14 ниже Страницы, размер 3,78×6,83, обтеканием текстом – по Контуру, Экспресс стиль: Прямоугольник со сглаженными краями, Эффекты рисунка: Подсветка: Свечение: 5 точек, голубой контрастный цвет 1.

16. Рисунок 5: положение по горизонтали - 0,05 правее Поля, по вертикали 0,45 ниже Абзаца, размер 4,21×6,22, обтеканием текстом – по Контуру, Экспресс стиль: Прямоугольник с тенью, Эффекты рисунка: Подсветка: Тень: Смещение влево вверх.

17. Фразу 2 «Навыки и знания» оформить шрифтом Monotype Corsiva/Ж/К/Ч. Сделать фразу гиперссылкой (материал взять из Ресурсов).

18. Второй абзац шрифт текста Comic Sans MS/обычный/одинарный интервал.

19. Фразы AutoCAD, SketchUp, Realtime Landscaping Architect оформить Segoe Script/12/Ж/К, цвет Оранжевый, акцент 2, более темный оттенок 50%.

20. Пятый и шестой абзацы шрифт текста Monotype Corsiva.

21. Седьмой и восьмой абзацы шрифт текста Franklin Gothic Medium.

22. Фразу 3 «Основоположник ландшафтного дизайна в России – Петр I» оформить шрифтом Comic Sans MS/Ж/К/Ч. Положение – по ширине. Фразу оформить в виде гиперссылки (материал взять из ресурсов).

23. Девятый абзац шрифт текста Century Schoolbook.

#### **Модуль 3. Создание страницы информационного контента с использованием определенных рисунков и стилей**

1. Установить размер бумаги А4 210x297 мм, поля: нижнее, левое – 1,5см, верхнее, правое - 1,5 см.

2. Установить границы страницы – рамка (ширина 15 пт).

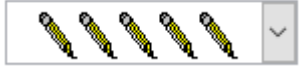

3. Наличие верхнего и нижнего колонтитулов – верхний колонтитул- «Боковая линия»; текст – Компетенция «Портной»; с указанием текущей даты; нижний колонтитул – Lon (темный) - Имя автора (фамилия имя № участника), с нумерацией страниц. Для верхнего колонтитула - шрифт Monotype Corsiva, 13 пт, цвет Синий, акцент 5, более темный оттенок 25%, Ж, К. и нижнего колонтитула колонтитула - шрифт Monotype Corsiva, 14 пт, Ж, К цвет акцент 5, более темный оттенок 25%, буквы – прописные.

4. Фразу «Портной» оформить экспресс-стилем WordArt по приведенному образцу. Заливка: Синий Акцент 1, более темный оттенок 25%, Синий Акцент 1, более темный оттенок 50%. Шрифт Mistral/Ж, размер 18. Размер объекта 3,33х18,33см. Применить к тексту WordArt текстовый эффект Угол Вверх. Обтекание текстом – перед текстом. Объекта WordArt: Выравнивание по горизонтали: по левому краю относительно Поля, по вертикали: -0,96 см ниже Абзаца.

5. Подложка – использовать файл Подложка.jpg, масштаб 350%, без обесцвечивания.

6. Добавить надписи к рисункам.

7. Сохранить в форматах .docx и .pdf. В названии указать Фамилию, Имя и Отчество участника

8. Фразу «О профессии» оформить экспресс-стилем WordArt по приведенному образцу. Стиль: Синий Акцент 1, контур – фон 1, густая тень – акцент 1. Заливка текста – Золотистый, Акцент 4, более темный оттенок 50%, контур – Золотистый, Акцент 4, более темный оттенок 25%.

9. В первом абзаце слово «Портной» оформить - Franklin Gothic Medium, 11, Ж, К, Ч, Цвет-Синий, Акцент 1, более темный оттенок 50%.

10. Второй абзац оформить буквицей в тексте. Шрифт - Franklin Gothic Medium, 48. Заливка текста – Золотистый, Акцент 4, более темный оттенок 25%.

11. Основной шрифт текста Franklin Gothic Medium/ 11/обычный/одинарный интервал, выравнивание по ширине. Отступ первой строки  $-1,25$  см.

12. Фраза «Необходимые качества для работы по профессии портной» - шрифт Franklin Gothic Medium, 14. Цвет текста – Серый 50%, Акцент 3, более темный оттенок 50%.

13. Следующую часть текста оформить в виде списка (по приведенному образцу). Шрифт текста – Arial,  $11$ .

14. Вставить Рисунок 1. Размер рисунка: 3,31 на 5,66. Положение: по горизонтали 12,28 см правее поля, по вертикали: 0,21 ниже Абзаца. Подсветка: Золотистый 11 пт, контрастный цвет 4. Скошенный прямоугольник.

15. Вставить Рисунок 2. Размер рисунка: 3,67 на 2,77. Положение: по горизонтали 14,45 см правее колонны, по вертикали: 0,42 ниже Абзаца. Рамка: Со скошенными углами, Цвет: Золотистый, Акцент 4, более темный оттенок 25%. Обтекание текста – сквозное.

16. Вставить Рисунок 3. Размер рисунка: 3,47 на 5,31. Положение: по горизонтали 8,34 см правее колонны, по вертикали: 0,11 ниже Абзаца. Рамка: Со скошенными углами, Цвет: Золотистый, Акцент 4, более темный оттенок 25%. Обтекание текста – сквозное.

17. Фраза «Навыки и знания» оформить шрифтом Monotype Corsiva/16/Ж/ цвет Зеленый, Акцент 6, более темный оттенок 25%.

18. Вставить таблицу (1 строка и два столбца). Заливка первого столбца – Синий, Акцент 5. Второго столбца - Золотистый, Акцент 4, более темный оттенок 25%. Текст внутри таблицы оформить: Calibri/9/Ж/белый/без отступа. Границы таблицы оформить – Синий, Акцент 5, двойная граница, толщина – 2,25 пт.

19. Фразу «Перспективы и карьера» оформить шрифтом Monotype Corsiva 16/Ж. Цвет: Синий, Акцент 1, более темный оттенок 50%.

20. Вставка фигуры – прямоугольник с двумя усеченными соседними углами. Заливка фигуры – градиентная из центра, цвет: Синий, Акцент 1, толщина границ: 2,25, Цвет: Синий Акцент 1, более темный оттенок 50%, тип линии – длинный штрих-пунктир.

21. Вставить текст в фигуру: цвет текста: Синий Акцент 1, более темный оттенок 50%, Arial/9.

22. Добавить фигуру – прямоугольник. Цвет: Оранжевый, Акцент 2, более темный оттенок 40%, заливка фигуры – градиент – светлый вариант, из центра. Границы фигуры – толщина 4,5 пт, штрих. Цвет границ: Оранжевый, Акцент 2, более темный оттенок 50%.

23. Вставка текста в фигуру: Шрифт - Monotype Corsiva 12/Ж, по центру. Цвет текста: Оранжевый, Акцент 2, более темный оттенок 50%

24. Вставить Рисунок 4. Размер рисунка: 2,68 на 5,16. Положение: по горизонтали 0,54 см правее колонны, по вертикали: 0,16 ниже Абзаца. Овал с размытыми краями. Обтекание текста – сквозное.

25. Вставить надпись: Шрифт: Times New Roman 10/Ж/К/Ч. Цвет текста: Сизый Текст 2, более темный оттенок 50%. Выравнивание – по центру.

26. Вставить Объект по приведенному образцу. Стиль – кирпичный, Цветной. Объёмный. Размер объекта: 5,53 на 5,53. Добавить надписи – шрифт Arial/7/Ж/ цвет синий, акцент 1, более темный оттенок 50%.

#### **Модуль 4. Создание страницы информационного контента с использованием определенных рисунков и стилей**

- 1. Весь документ состоит из 1 страниц. Установить для всего документа размер бумаги А4 210x297 мм, поля - обычное: верхнее, нижнее –1 см, левое - 2 см, правое -1,5 см.
	- Рисунок: 雀雀雀雀雀
- 2. Установить границы страницы рамка (ширина 17 пт), рисунок.
- 3. Наличие верхнего колонтитула каждая страница имеет свой верхний колонтитул- «Кадр», дата ставится через диалоговое окно «Календарь»: текст – Парикмахерское искусство, (шрифт Monotype Corsiva, 12 пт, белый), нижний колонтитул: Ретроспектива - Имя автора (с указанием номера, полученного при жеребьевке), с нумерацией страниц.
- 4. В качестве подложки использовать файл Подложка.jpg, масштаб 100% без обесцвечивания.
- 5. Сохранить в формате .PDF)

6. Фразу 2 «Парикмахерское искусство» добавить, как объект WordArt оформить текст стиль WordArt-3 Заливка – Оранжевый, акцент 6, оттенок 25%, контур – желтый. Шрифт Times New Roman/24/Ж/К. Размер объекта 3,15х13,73 см. Применить к тексту WordArt текстовый эффект Изгиб вниз. Расположить объект WordArt по центру, обтекание текстом сверху и снизу. Дополнительные параметры положения разметки объекта WordArt: По горизонтали: 1,94 см правее колонки, по вертикали: 0,01 см ниже абзаца.

7. Основной шрифт текста Arial/10/обычный/полуторный интервал, выравнивание по ширине.

8. Фразу «Парикмахерское искусство – это….» оформить шрифтом Calibri/12/Ж/, по центру, интервал до и после абзаца 4 пт, цвет лиловый.

9. Текст, начинающийся с фразы «Мужской мастер», и заканчивающийся фразой «воздействия на волосы различных масок, шампуней и кондиционеров» оформить в виде

списка, с маркером . Оформить шрифтом Monotype Corsiva/12/Ж/, выравнивание по ширине, межстрочный интервал 1,5 строки.

- 10. В фразе «Парикмахерское искусство искусство создания причесок», применить буквицу в первом слове - в тексте, высота 2 пт, шрифт Arial BlacK
- 11. Фразы, начинающуюся с «Хороший парикмахер это …… и заканчивающуюся ... обладать специальными знаниями, опытом и навыками.» оформить Comic Sans/12/К/одинарный межстрочный интервал, выравнивание по центру. Цвет текста красный
- 12. Вставить Рисунок 1, расположить по центру, стиль рисунка: «Прямоугольник с тенью, выравнивание по центру», размер 3 см на 7,99 см. подпись – Рисунок 1.

### **Модуль 1. Создание страницы информационного контента с использованием определенных рисунков и стилей**

- 1. Основной шрифт Сalibri размер 12,5пт., выравнивание по ширине.
- 2. Абзацы 1,2 см. Расстояние после абзаца 6пт.
- 3. Поля: все поля по 1 см. Нижний колонтитул Ion темный, цвет текста в системе RGB (112 14 93).
- 4. Цвет заполнения линии в нижнем колонтитуле в системе RGB (250 207 164). Высота линии 1,2 см.
- 5. Подложка формируется из файла Klubok\_graf.jpg масштаб 65%, обесцвечивание.
- 6. Фраза «Вязание крючком» объект Word Art. Высота 1,86 см. Ширина 11,17. Обтекание текстом – вокруг рамки, положение по горизонтали по левому краю относительно поля, по вертикали 0 см. ниже абзаца. Дополнительные параметры – градиентная заливка, сиреневый цвет, отражение. Размер шрифта – 35. Применить цвет в системе RGB (112 48 160).
- 7. Фразы: "Вязание крючком", профессия "Вязальщица", "вязание крючком" полужирный, подчеркнутый, цвет – темно-синий.
- 8. Рисунок в начале страницы crochet.jpg высота 8,12 см. ширина 20,98 см. Масштаб ширина 132% высота 94%. Обтекание текстом – за текстом. Положение по горизонтали 0 см. правее страницы. По вертикали -1,65 ниже абзаца.
- 9. Следующий рисунок foto1.jpg высота 4,81 см. ширина 6,41 см. Обтекание вокруг рамки, выравнивание по горизонтали по правому краю относительно поля, положение по вертикали 0,33 ниже абзаца. Рамка в соответствии с образцом. Рисунок из файла foto2.jpg высота 4,81 см. ширина 6,41 см. Обтекание вокруг рамки, выравнивание по горизонтали по левому краю относительно поля, положение по вертикали 0,35 ниже абзаца. Рамка в соответствии с образцом.

#### **Модуль 2. Создание страницы информационного контента с использованием определенных рисунков и стилей**

- 1. Установить размер бумаги А4 210x297 мм, поля: нижнее, левое 1,5см, верхнее, правое -1,5 см.
- 2. Установить границы страницы рамка (ширина 15 пт).

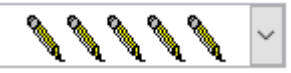

- 3. Наличие верхнего и нижнего колонтитулов верхний колонтитул- «Боковая линия»; текст Компетенция «Портной»; с указанием текущей даты; нижний колонтитул – Lon (темный) - Имя автора (фамилия имя № участника), с нумерацией страниц. Для верхнего колонтитула шрифт Monotype Corsiva, 13 пт, цвет Синий, акцент 5, более темный оттенок 25%, Ж, К. и нижнего колонтитула колонтитула - шрифт Monotype Corsiva, 14 пт, Ж, К цвет акцент 5, более темный оттенок 25%, буквы – прописные.
- 4. Фразу «Портной» оформить экспресс-стилем WordArt по приведенному образцу. Заливка: Синий Акцент 1, более темный оттенок 25%, Синий Акцент 1, более темный оттенок 50%. Шрифт Mistral/Ж, размер 18. Размер объекта 3,33х18,33см. Применить к тексту WordArt текстовый эффект Угол Вверх. Обтекание текстом – перед текстом. Объекта WordArt: Выравнивание по горизонтали: по левому краю относительно Поля, по вертикали: -0,96 см ниже Абзаца.
- 5. Подложка использовать файл Подложка.jpg, масштаб 350%, без обесцвечивания.
- 6. Добавить надписи к рисункам.
- 7. Сохранить в форматах .docx и .pdf. В названии указать Фамилию, Имя и Отчество участника
- 8. Фразу «О профессии» оформить экспресс-стилем WordArt по приведенному образцу. Стиль: Синий Акцент 1, контур – фон 1, густая тень – акцент 1. Заливка текста – Золотистый, Акцент 4, более темный оттенок 50%, контур – Золотистый, Акцент 4, более темный оттенок 25%.
- 9. В первом абзаце слово «Портной» оформить Franklin Gothic Medium, 11, Ж, К, Ч, Цвет-Синий, Акцент 1, более темный оттенок 50%.
- 10.Второй абзац оформить буквицей в тексте. Шрифт Franklin Gothic Medium, 48. Заливка текста – Золотистый, Акцент 4, более темный оттенок 25%.
- 11.Основной шрифт текста Franklin Gothic Medium/ 11/обычный/одинарный интервал, выравнивание по ширине. Отступ первой строки – 1,25 см.
- 12.Фраза «Необходимые качества для работы по профессии портной» шрифт Franklin Gothic Medium, 14. Цвет текста – Серый 50%, Акцент 3, более темный оттенок 50%.
- 13.Следующую часть текста оформить в виде списка (по приведенному образцу). Шрифт текста – Arial,  $11$ .
- 14.Вставить Рисунок 1. Размер рисунка: 3,31 на 5,66. Положение: по горизонтали 12,28 см правее поля, по вертикали: 0,21 ниже Абзаца. Подсветка: Золотистый 11 пт, контрастный цвет 4. Скошенный прямоугольник.
- 15.Вставить Рисунок 2. Размер рисунка: 3,67 на 2,77. Положение: по горизонтали 14,45 см правее колонны, по вертикали: 0,42 ниже Абзаца. Рамка: Со скошенными углами, Цвет: Золотистый, Акцент 4, более темный оттенок 25%. Обтекание текста – сквозное.
- 16.Вставить Рисунок 3. Размер рисунка: 3,47 на 5,31. Положение: по горизонтали 8,34 см правее колонны, по вертикали: 0,11 ниже Абзаца. Рамка: Со скошенными углами, Цвет: Золотистый, Акцент 4, более темный оттенок 25%. Обтекание текста – сквозное.
- 17.Фраза «Навыки и знания» оформить шрифтом Monotype Corsiva/16/Ж/ цвет Зеленый, Акцент 6, более темный оттенок 25%.
- 18.Вставить таблицу (1 строка и два столбца). Заливка первого столбца Синий, Акцент 5. Второго столбца - Золотистый, Акцент 4, более темный оттенок 25%. Текст внутри таблицы оформить: Calibri/9/Ж/белый/без отступа. Границы таблицы оформить – Синий, Акцент 5, двойная граница, толщина – 2,25 пт.
- 19. Фразу «Перспективы и карьера» оформить шрифтом Monotype Corsiva 16/Ж. Цвет: Синий, Акцент 1, более темный оттенок 50%.
- 20. Вставка фигуры прямоугольник с двумя усеченными соседними углами. Заливка фигуры – градиентная из центра, цвет: Синий, Акцент 1, толщина границ: 2,25, Цвет: Синий Акцент 1, более темный оттенок 50%, тип линии – длинный штрих-пунктир.
- 21. Вставить текст в фигуру: цвет текста: Синий Акцент 1, более темный оттенок 50%, Arial/9.
- 22. Добавить фигуру прямоугольник. Цвет: Оранжевый, Акцент 2, более темный оттенок 40%, заливка фигуры – градиент – светлый вариант, из центра. Границы фигуры – толщина 4,5 пт, штрих. Цвет границ: Оранжевый, Акцент 2, более темный оттенок 50%.
- 23. Вставка текста в фигуру: Шрифт Monotype Corsiva 12/Ж, по центру. Цвет текста: Оранжевый, Акцент 2, более темный оттенок 50%
- 24.Вставить Рисунок 4. Размер рисунка: 2,68 на 5,16. Положение: по горизонтали 0,54 см правее колонны, по вертикали: 0,16 ниже Абзаца. Овал с размытыми краями. Обтекание текста – сквозное.
- 25. Вставить надпись: Шрифт: Times New Roman 10/Ж/К/Ч. Цвет текста: Сизый Текст 2, более темный оттенок 50%. Выравнивание – по центру.
- 26. Вставить Объект по приведенному образцу. Стиль кирпичный, Цветной. Объёмный. Размер объекта: 5,53 на 5,53. Добавить надписи – шрифт Arial/7/Ж/ цвет синий, акцент 1, более темный оттенок 50%.

#### **Модуль 3. Создание страницы информационного контента с использованием определенных рисунков и стилей**

- 1. Основной шрифт Franklin Gothic Medium размер 12 пт., выравнивание по ширине. Абзацы  $-0.9$  cm.
- 2. Поля: все поля по 1 см.
- 3. Нижний колонтитул Ion темный, цвет текста белый Цвет заполнения линии в нижнем колонтитуле в системе RGB (70 111 200). Высота линии 1,2 см.
- 4. Заливка страницы: диагональная 2, вариант по образцу, цвет 2: голубой, акцент 5, более светлый оттенок 40%
- 5. Изображения в начале страницы –высота 5 см. Обтекание текстом по контуру. Изображение 2 обрезка по фигуре. Расположить изображения как в образце. Контуры – цвет белый, толщина 2,25 пт.
- 6. Фраза «Сварочные технологии» объект Word Art. Высота 2,65 см. Ширина 18,59. Обтекание текстом – квадрат, положение по горизонтали по центру относительно поля. Цвет текста – синий, градиентная заливка из центра, тень снаружи со смещением вверх. Размер шрифта – 48.
- 7. Фраза: "Топ-50" полужирный, цвет синий.
- 8. Четвертый абзац курсив, заливка сизый текст 2, более светлый оттенок 60%.
- 9. Формулу оформить с помощью редактора формул. Шрифт 14 пт, курсив.
- 10.Создать рисунок по образцу с помощью автофигур. Размер рисунка 4,26х5,45 см. Обтекание текстом – вокруг рамки. Положение – по правому краю относительно поля. В тексте в скобках вставить перекрестную ссылку на название рисунка.
- 11.Фразу «Уровни квалификации сварщиков» оформить как объект WordArt стиль заливка: голубой, контрастный цвет 1, тень. Тень снаружи со смещением влево вверх. Шрифт Franklin Gothic Medium 28 пт. Размер объекта 1,52х16,48 см. Обтекание текстом - квадрат. Дополнительные параметры разметки: по центру относительно поля, по высоте 1,46 см ниже абзаца.
- 12. Рисунок 2 объект SmartArt: переменный поток заполнить текстом по образцу. Шрифт заголовков Calibri 13пт, подзаголовков – Calibri 12пт. Стиль – трехмерный, углубление. Размер 8,89х16,5 см. Дополнительные параметры разметки: по центру относительно поля, по высоте 1,42 см ниже абзаца.

## **Модуль 4. Создание страницы информационного контента с использованием определенных рисунков и стилей**

1. Установить размер бумаги А4 210x297 мм, поля: нижнее, левое – 2см, верхнее, правое -1,5 см.

2. Установить границы страницы – рамка (ширина 10 пт).

Рисунок:

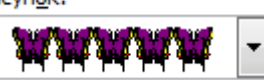

3. Наличие верхнего и нижнего колонтитулов – верхний колонтитул- «Боковая линия»; текст – «Компетенция «Ландшафтный дизайн»; нижний колонтитул – Lon (темный) - Имя автора (Фамилия Имя Отчество), с нумерацией страниц. Шрифт для верхнего колонтитула шрифт Comic Sans MS, 14 пт, цвет Лиловый, Ж, К. и нижнего колонтитула колонтитула шрифт Monotype Corsiva, 9 пт, цвет Темно-синий, заливка – цвет – Сиреневый, заливка текста – цвет – Желтый.

4. Фразу «Ландшафтный дизайн» оформить экспресс-стилем WordArt Заливка: Светло синий, контур Голубой, акцент 1 более темный оттенок 50%, цвет фона 1; тень: Стиль 2. Шрифт Monotype Corsiva/Ж, К размер 36. Размер объекта 1,4х13,4см. Применить к тексту WordArt текстовый эффект Двойная волна 2. Обтекание текстом – вокруг рамки. Объекта WordArt: Выравнивание по левому краю относительно Поля: 2,31 правее Поля, по вертикали: 0,03 см ниже Поля.

5. Подложка – использовать файл Подложка.jpg, масштаб 150% с обесцвечиванием.

6. Сохранить в форматах .docx и .pdf. В названии указать Фамилию, Имя и Отчество участника

7. Оформить первый абзац буквицей в тексте.

8. Основной шрифт текста Monotype Corsiva/ 12/обычный/одинарный интервал, выравнивание по ширине.

9. Фраза 1 «Ландшафтный дизайнер» оформить шрифтом Lucida Console /цвет Красный, Ж, К.

10. В абзацах установить первую строку (отступ)1 см, одинарный интервал.

11. Вставить автоматическую полупись рисунков, оформить шрифтом Monotype Corsiva/12/ Ж, К, без выделения.

12. Рисунок 1: положение по горизонтали 11,39 правее Поля, по вертикали 2,7 ниже Поля, размер 4,41×6, обтеканием текстом – по Контуру, Экспресс стиль: Прямоугольник со сглаженными краями, Эффекты рисунка: Подсветка: Свечение: 11 точек, голубой контрастный цвет 1.

13. Рисунок 2: положение по горизонтали по Левому краю относительно поля, по вертикали 0,2 ниже Абзаца, размер 3,79×5,95, обтеканием текстом – Сквозное, Экспресс стиль: Скругленный прямоугольник, Эффекты рисунка: Тень: Смещение влево.

14. Рисунок 3: положение по горизонтали 11,87 правее Поля, по вертикали 0,63 ниже Абзаца, размер 4,44×5,63, обтеканием текстом – по Контуру, Экспресс стиль: Овал со сглаженными краями, Эффекты рисунка: Тень: Смещение вверх.

15. Рисунок 4: положение по горизонтали 10,67 правее Поля, по вертикали 21,14 ниже Страницы, размер 3,78×6,83, обтеканием текстом – по Контуру, Экспресс стиль: Прямоугольник со сглаженными краями, Эффекты рисунка: Подсветка: Свечение: 5 точек, голубой контрастный цвет 1.

16. Рисунок 5: положение по горизонтали - 0,05 правее Поля, по вертикали 0,45 ниже Абзаца, размер 4,21×6,22, обтеканием текстом – по Контуру, Экспресс стиль:

Прямоугольник с тенью, Эффекты рисунка: Подсветка: Тень: Смещение влево вверх. 17. Фразу 2 «Навыки и знания» оформить шрифтом Monotype Corsiva/Ж/К/Ч. Сделать фразу гиперссылкой (материал взять из Ресурсов).

18. Второй абзац шрифт текста Comic Sans MS/обычный/одинарный интервал.

19. Фразы AutoCAD, SketchUp, Realtime Landscaping Architect оформить Segoe Script/12/Ж/К, цвет Оранжевый, акцент 2, более темный оттенок 50%.

20. Пятый и шестой абзацы шрифт текста Monotype Corsiva.<br>21. Седьмой и восьмой абзацы шрифт текста Franklin Gothic

Седьмой и восьмой абзацы шрифт текста Franklin Gothic Medium.

22. Фразу 3 «Основоположник ландшафтного дизайна в России – Петр I» оформить шрифтом Comic Sans MS/Ж/К/Ч. Положение – по ширине. Фразу оформить в виде гиперссылки (материал взять из ресурсов).

23. Девятый абзац шрифт текста Century Schoolbook.

#### **2.4 30% изменение конкурсного задания**

## **2.4 30% изменение конкурсного задания**

30% изменения — это меняется не сам формат задания, а только 30% от объема самого задания. (т.е. функционал остается, меняется что-то несущественное, например, сложное форматирование можно заменить макросом, тяжелый текст можно заменить более легким и т.д.), добавление рекламного слогана.

## **2.5. Критерии оценки выполнения задания (максимальное кол-во 100 баллов за 4 модуля)**

#### **Максимальное кол-во баллов за 1 модуль – 25 баллов**

*Примечание: штраф в размере 5 баллов берется в том случае, если на странице отсутствует текст, или в итоговой работе присутствуют лишние пустые страницы.*

#### *Школьники*

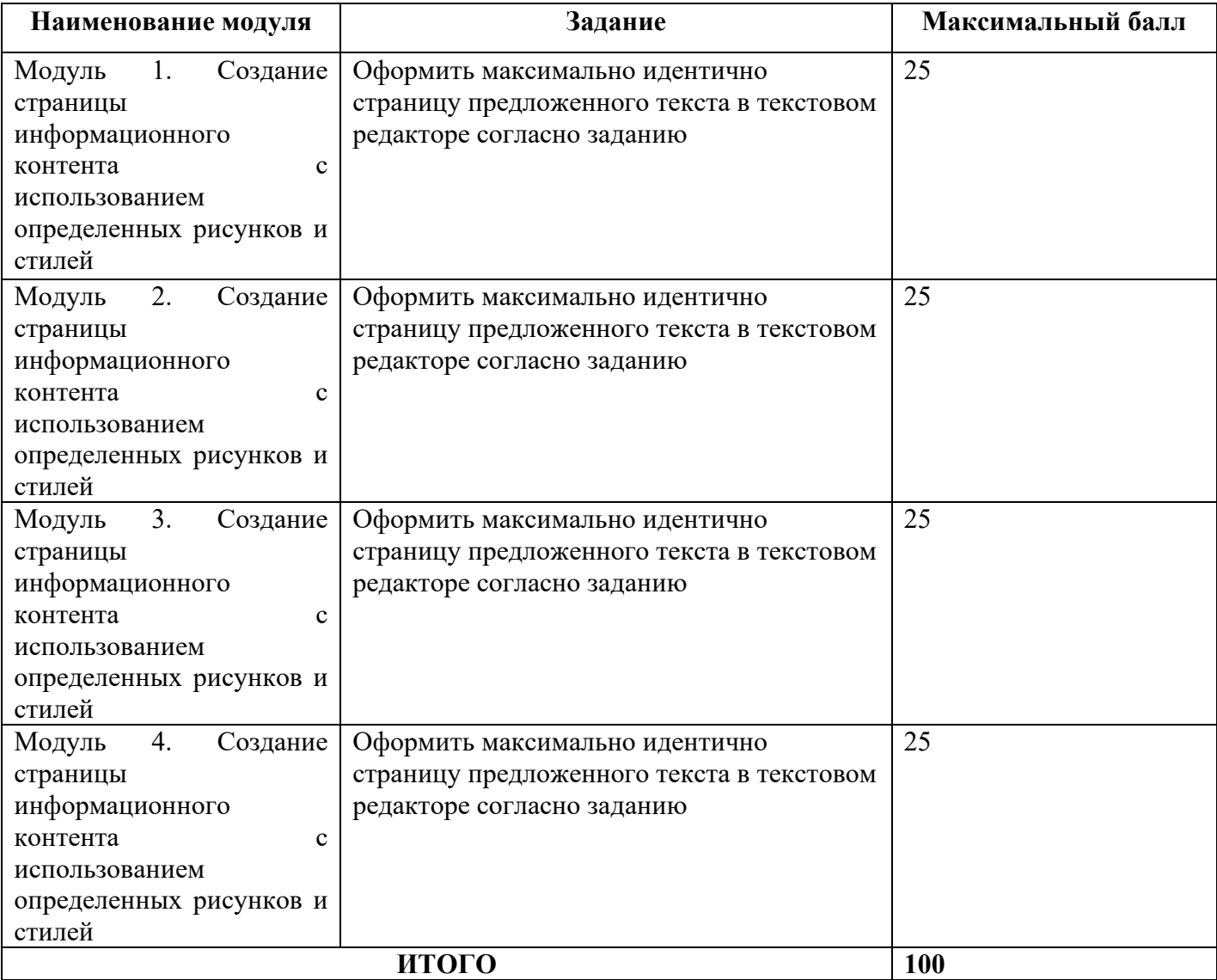

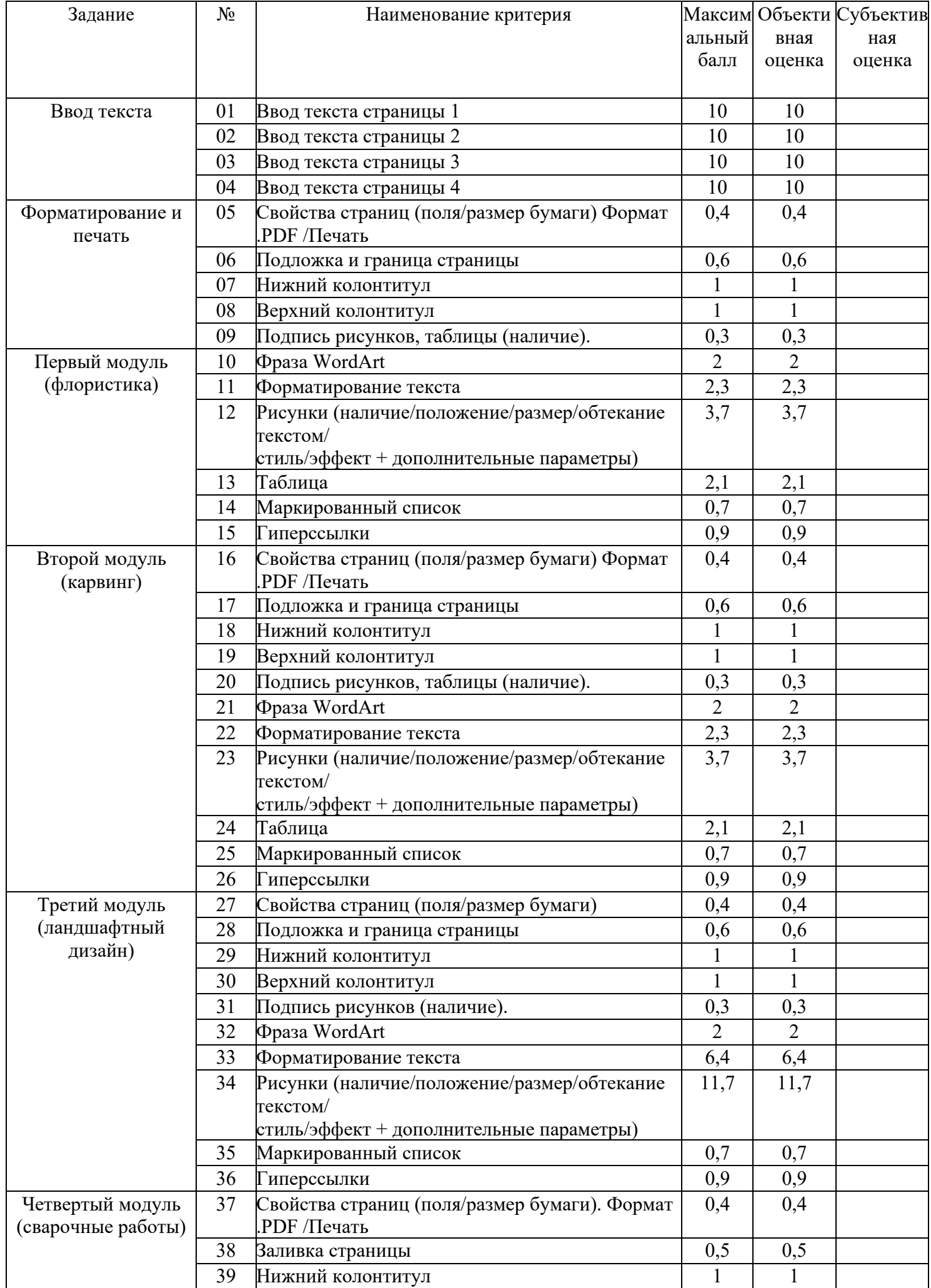

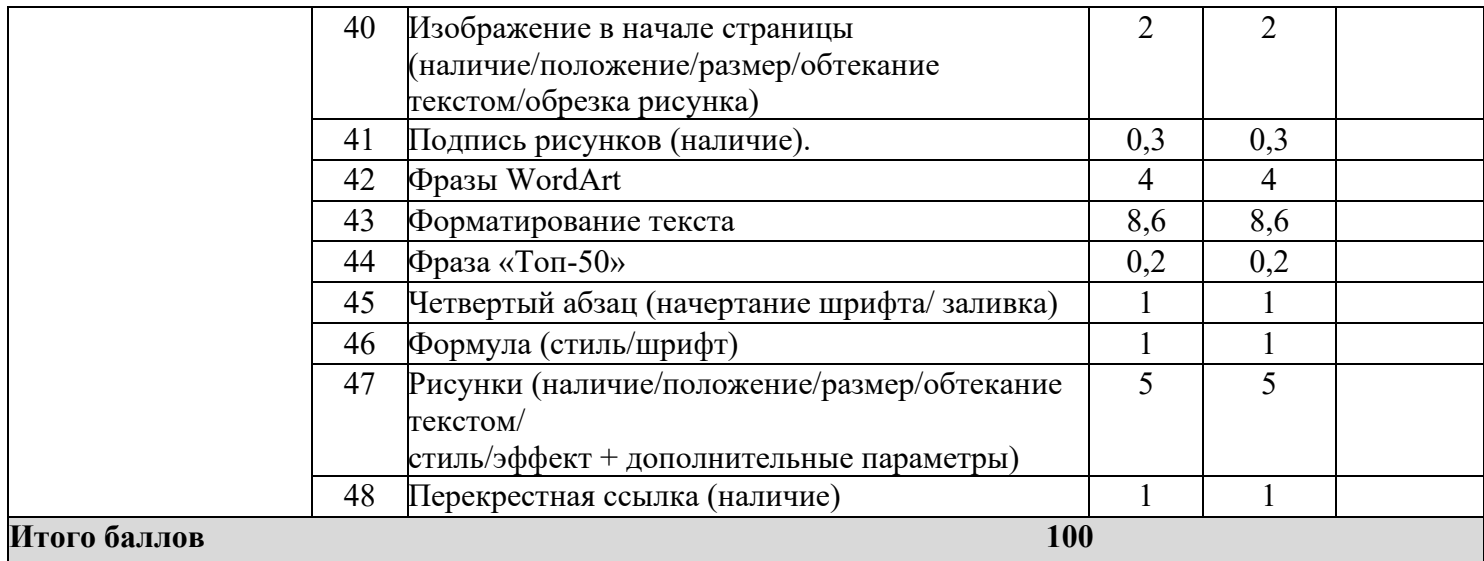

# *Студенты*

![](_page_29_Picture_255.jpeg)

![](_page_30_Picture_403.jpeg)

![](_page_31_Picture_264.jpeg)

## *Специалисты*

![](_page_31_Picture_265.jpeg)

![](_page_32_Picture_447.jpeg)

![](_page_33_Picture_76.jpeg)

**3. Перечень используемого оборудования, инструментов и расходных материалов** 

**Оборудование одинаковое для всех категорий участников.**

**3.1. Школьники, студенты, специалисты** 

**ПЕРЕЧЕНЬ ОБОРУДОВАНИЯ НА 1-ГО УЧАСТНИКА** (конкурсная площадка)

![](_page_34_Picture_366.jpeg)

![](_page_35_Picture_298.jpeg)

![](_page_36_Picture_293.jpeg)

**4. Минимальные требования к оснащению рабочих мест с учетом основных нозологий.**

![](_page_37_Picture_261.jpeg)

![](_page_38_Picture_207.jpeg)

**5. Схема застройки соревновательной площадки для всех категорий участников.**

![](_page_39_Figure_1.jpeg)

Рабочие место конкурсанта Рабочие место главного эксперта

#### План застройки рабочего места конкурсанта

![](_page_39_Picture_5.jpeg)

Персональный компьютер Принтер Кресло офисное RE Лампа настольная Кулер the Мусорка

План застройки рабочего места главного эксперта

![](_page_39_Picture_8.jpeg)

#### **6. Требования охраны труда и техники безопасности**

6.1 Общие требования охраны труда

6.1.1. К самостоятельной работе с ПК допускаются участники после прохождения ими инструктажа на рабочем месте, обучения безопасным методам работ и проверки знаний по охране труда, прошедшие медицинское освидетельствование на предмет установления противопоказаний к работе с компьютером.

6.1.2. При работе с ПК рекомендуется организация перерывов на 10 минут через каждые 50 минут работы. Время на перерывы уже учтено в общем времени задания, и дополнительное время участникам не предоставляется.

6.1.3. При работе на ПК могут воздействовать опасные и вредные производственные факторы: физические: повышенный уровень электромагнитного излучения; повышенный уровень статического электричества; повышенная яркость светового изображения; повышенный уровень пульсации светового потока; повышенное значение напряжения в электрической цепи, замыкание которой может произойти через тело человека; повышенный или пониженный уровень освещенности; повышенный уровень прямой и отраженной блёскости; психофизиологические: напряжение зрения и внимания; интеллектуальные

и эмоциональные нагрузки; длительные статические нагрузки; монотонность труда.

6.1.4. Запрещается находиться возле ПК в верхней одежде, принимать пищу и курить, употреблять во время работы алкогольные напитки, а также быть в состоянии алкогольного, наркотического или другого опьянения.

6.1.5. Участник соревнования должен знать месторасположение первичных средств пожаротушения и уметь ими пользоваться.

6.1.6. О каждом несчастном случае пострадавший или очевидец несчастного случая немедленно должен известить ближайшего эксперта.

6.1.7. Участник соревнования должен знать местонахождения медицинской аптечки, правильно пользоваться медикаментами; знать инструкцию по оказанию первой медицинской помощи пострадавшим и уметь оказать медицинскую помощь. При необходимости вызвать скорую медицинскую помощь или доставить в медицинское учреждение.

6.1.8. При работе с ПК участник соревнования должны соблюдать правила личной гигиены.

6.1.9. Работа на конкурсной площадке разрешается исключительно в присутствии эксперта. На площадке при необходимости может присутствовать сурдопереводчик, тифлопереводчик, психолог. Запрещается присутствие на конкурсной площадке посторонних лиц.

6.1.10. По всем вопросам, связанным с работой компьютера, следует обращаться к главному эксперту.

6.1.11. За невыполнение данной инструкции виновные привлекаются к ответственности согласно правилам внутреннего распорядка или взысканиям, определенным Кодексом законов о труде Российской Федерации.

6.2 Требования охраны труда перед началом работы

6.2.1. Перед включением используемого на рабочем месте оборудования участник соревнования обязан:

6.2.1.1. Осмотреть и привести в порядок рабочее место, убрать все посторонние предметы, которые могут отвлекать внимание и затруднять работу.

6.2.1.2. Проверить правильность установки стола, стула, подставки под ноги, угол наклона экрана монитора, положения клавиатуры в целях исключения неудобных поз и

длительных напряжений тела. Особо обратить внимание на то, что дисплей должен находиться на расстоянии не менее 50 см от глаз (оптимально 60-70 см).

6.2.1.3. Проверить правильность расположения оборудования.

6.2.1.4. Кабели электропитания, удлинители, сетевые фильтры должны находиться с тыльной стороны рабочего места.

6.2.1.5. Убедиться в отсутствии засветок, отражений и бликов на экране монитора.

6.2.1.6. Убедиться в том, что на устройствах ПК (системный блок, монитор, клавиатура) не располагаются сосуды с жидкостями, сыпучими материалами (чай, кофе, сок, вода и пр.). 2.1.7. Включить электропитание в последовательности, установленной инструкцией по эксплуатации на оборудование; убедиться в правильном выполнении процедуры загрузки оборудования, правильных настройках.

6.2.2. При выявлении неполадок сообщить об этом эксперту и до их устранения к работе не приступать.

6.3 Требования охраны труда во время работы

6.3.1. В течение всего времени работы со средствами компьютерной и оргтехники участник соревнования обязан: содержать в порядке и чистоте рабочее место;

следить за тем, чтобы вентиляционные отверстия устройств ничем не были закрыты; выполнять требования инструкции по эксплуатации оборудования;

соблюдать, установленные расписанием, трудовым распорядком регламентированные перерывы в работе, выполнять рекомендованные физические упражнения.

6.3.2Участнику запрещается во время работы:

отключать и подключать интерфейсные кабели периферийных устройств;

класть на устройства средств компьютерной и оргтехники бумаги, папки и прочие посторонние предметы;

прикасаться к задней панели системного блока (процессора) при включенном питании;

отключать электропитание во время выполнения программы, процесса;

допускать попадание влаги, грязи, сыпучих веществ на устройства средств компьютерной и оргтехники;

производить самостоятельно вскрытие и ремонт оборудования;

производить самостоятельно вскрытие и заправку картриджей принтеров или копиров;

работать со снятыми кожухами устройств компьютерной и оргтехники;

располагаться при работе на расстоянии менее 50 см от экрана монитора.

6.3.3. При работе с текстами на бумаге, листы надо располагать как можно ближе к экрану, чтобы избежать частых движений головой и глазами при переводе взгляда.

6.3.4. Рабочие столы следует размещать таким образом, чтобы видео дисплейные терминалы были ориентированы боковой стороной к световым проемам, чтобы естественный свет падал преимущественно слева.

6.3.5. Освещение не должно создавать бликов на поверхности экрана.

6.3.6. Продолжительность работы на ПК без регламентированных перерывов не должна превышать 1-го часа.

Во время регламентированного перерыва с целью снижения нервно-эмоционального напряжения, утомления зрительного аппарата, необходимо выполнять комплексы физических упражнений.

6.4 Требования охраны труда в аварийных ситуациях

6.4.1. Обо всех неисправностях в работе оборудования и аварийных ситуациях сообщать непосредственно эксперту.

6.4.2. При обнаружении обрыва проводов питания или нарушения целостности их изоляции, неисправности заземления и других повреждений электрооборудования, появления запаха гари, посторонних звуков в работе оборудования и тестовых сигналов, немедленно прекратить работу и отключить питание.

6.4.3. При поражении пользователя электрическим током принять меры по его освобождению от действия тока путем отключения электропитания и до прибытия врача оказать потерпевшему первую медицинскую помощь.

6.4.4. В случае возгорания оборудования отключить питание, сообщить эксперту, позвонить в пожарную охрану, после чего приступить к тушению пожара имеющимися средствами.

6.5 Требования охраны труда по окончании работы

6.5.1. По окончании работы участник соревнования обязан соблюдать следующую последовательность отключения оборудования:

произвести завершение всех выполняемых на ПК задач;

отключить питание в последовательности, установленной инструкцией по эксплуатации данного оборудования.

В любом случае следовать указаниям экспертов

6.5.2. Убрать со стола рабочие материалы и привести в порядок рабочее место.

6.5.3. Обо всех замеченных неполадках сообщить эксперту.